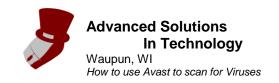

## Disclaimer:

Advanced Solutions In Technology provides this guide as a free reference tool, and cannot be held responsible for any damage to a computer or loss of files or functionality of a computer due to use of this guide.

## How to use Avast to scan for Viruses.

Even the most careful user can get Viruses on a computer. If that is the case, Avast can be used to scan for those Viruses and attempt to remove them. Follow the steps below to do just that.

1. Click on the Avast icon by the clock. (If not found by the clock can be found by clicking: "Start/All Programs/avast! Free Antivirus/avast! Free Antivirus".)

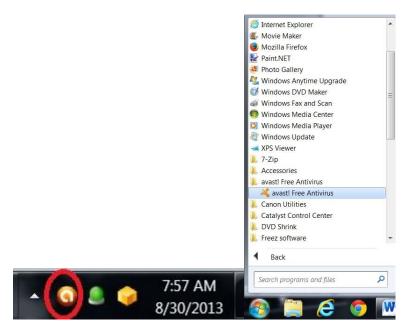

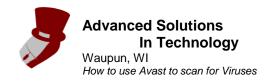

## 2. Click on "Scan"

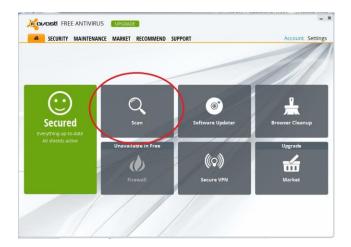

3. It should scan automatically, if not click on the "Start" button for a Full System Scan.

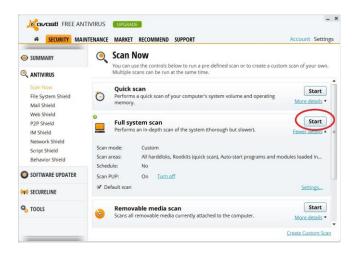

4. Let it scan

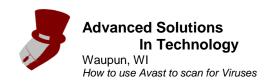

5. After the scan is complete, there may be some files that could not be scanned, that's OK. Click on "Show Results"

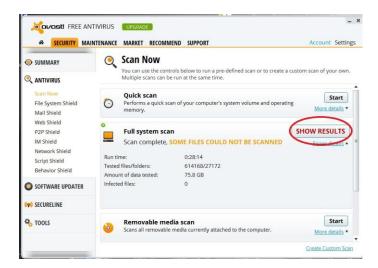

6. If there are any viruses checkboxes will show up below the arrow. Make sure the check box in front of any file you want removed (most likely all that have checkboxes in front of them), and then click the "Apply" button. If there are no files to select, or you don't want to remove any files, click the "Close" button.

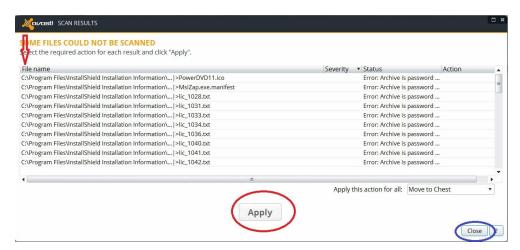

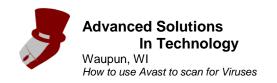

- 7. Close the main window for Avast.
- 8. The computer has been scanned and cleaned of Viruses. If there are still Viruses on the computer, or there are other problems, it can be brought into a professional such as <u>Advanced</u> <u>Solutions In Technology</u> for repair or removal of tough viruses.